# **GARMIN.**

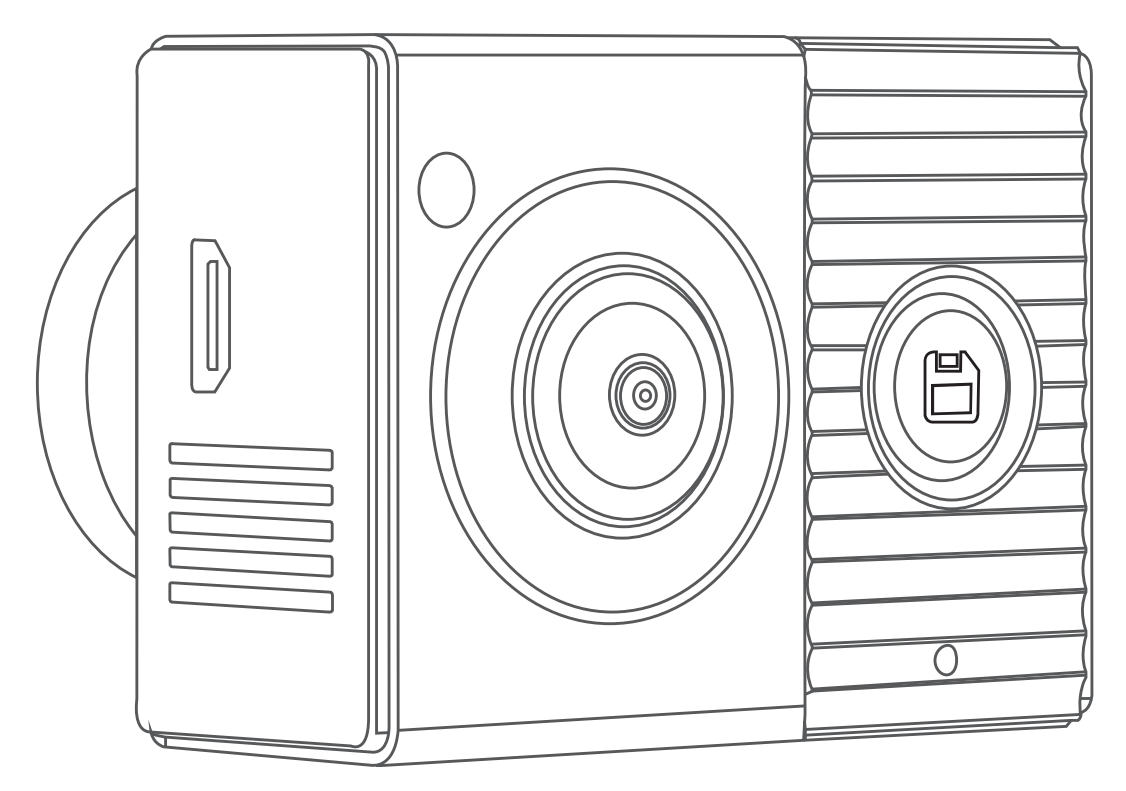

# GARMIN DASH CAM™ TANDEM

# Käyttöopas

#### © 2019 Garmin Ltd. tai sen tytäryhtiöt

Kaikki oikeudet pidätetään. Tekijänoikeuslakien mukaisesti tätä opasta ei saa kopioida kokonaan tai osittain ilman Garmin kirjallista lupaa. Garmin pidättää oikeuden muuttaa tai parannella tuotteitaan sekä tehdä muutoksia tämän oppaan sisältöön ilman velvollisuutta ilmoittaa muutoksista tai parannuksista muille henkilöille tai organisaatioille. Osoitteessa [www.garmin.com](http://www.garmin.com) on uusimmat päivitykset ja lisätietoja tämän tuotteen käyttämisestä.

Garmin® ja Garmin logo ovat Garmin Ltd:n tai sen tytäryhtiöiden tavaramerkkejä, jotka on rekisteröity Yhdysvalloissa ja muissa maissa. Garmin Dash Cam™, Garmin Drive™ ja Garmin Express™ ovat Garmin Ltd:n tai sen tytäryhtiöiden tavaramerkkejä. Näitä tavaramerkkejä ei saa käyttää ilman yhtiön Garmin nimenomaista lupaa.

Sana BLUETOOTH® ja vastaavat logot ovat Bluetooth SIG Inc:n omaisuutta, ja yhtiöllä Garmin on lisenssi niiden käyttöön. microSD® ja microSD logo ovat SD-3C LLC:n tavaramerkkejä. Wi-Fi® on Wi-Fi Alliance Corporationin rekisteröity merkki.

M/N: A03817

IC: 1792A-03817

# Sisällysluettelo

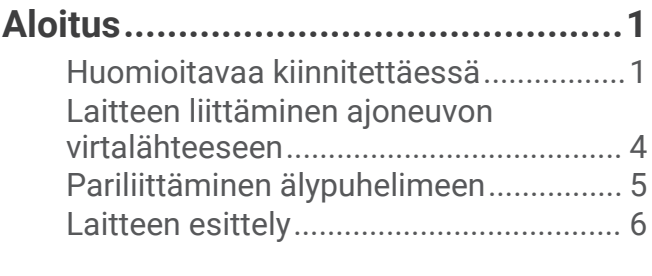

# **[Kojelautakameran tallennus.............](#page-11-0) 8**

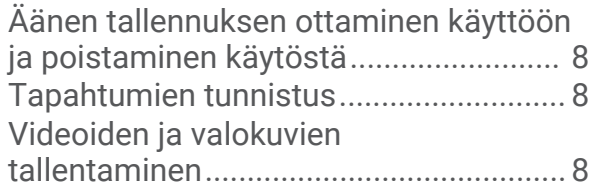

# **[Videoiden ja valokuvien](#page-12-0)**

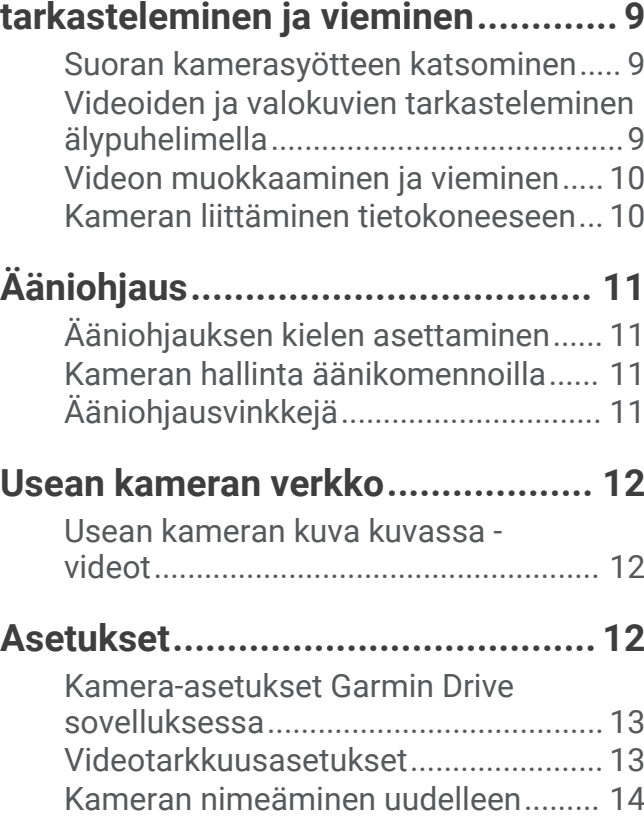

# **[Laitteen tiedot................................](#page-17-0) 14**

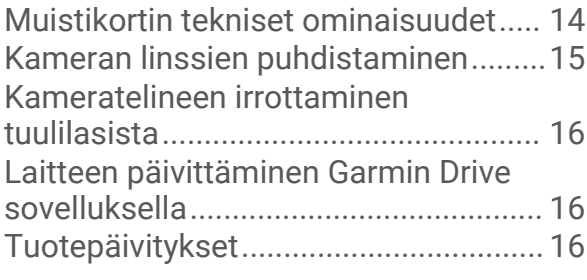

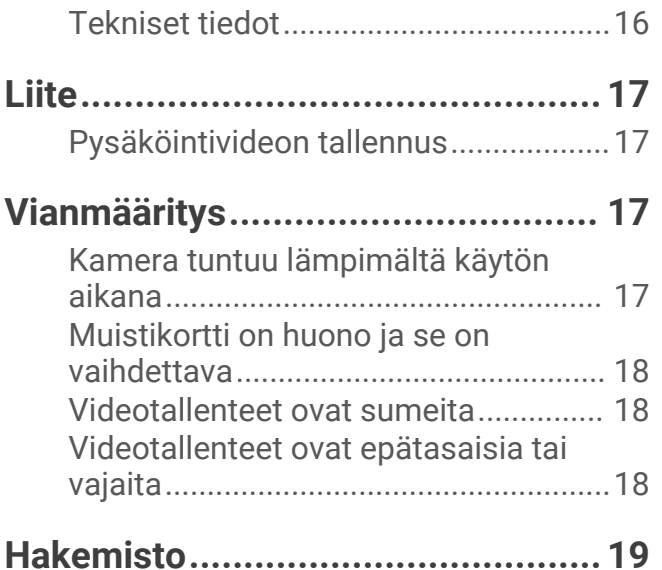

# Aloitus

#### **VAROITUS**

<span id="page-4-0"></span>Lue lisätietoja varoituksista ja muista tärkeistä seikoista laitteen mukana toimitetusta *Tärkeitä turvallisuus- ja tuotetietoja* -oppaasta.

- **1** Jos käytät kolmannen osapuolen muistikorttia, asenna ja alusta se (*[Muistikortin asettaminen](#page-18-0)*, sivu 15).
- **2** Valitse asennuspaikka tuulilasista ja asenna kamera (*Huomioitavaa kiinnitettäessä*, sivu 1).
- **3** Liitä kamera ajoneuvon virtalähteeseen (*[Laitteen liittäminen ajoneuvon virtalähteeseen](#page-7-0)*, sivu 4).
- **4** Pariliitä kamera älypuhelimeen ja Garmin Drive™ sovellukseen (*[Pariliittäminen älypuhelimeen](#page-8-0)*, sivu 5).
- **5** Tutustu kameraan (*[Laitteen esittely](#page-9-0)*, sivu 6).

#### Huomioitavaa kiinnitettäessä

Kamera kiinnitetään tuulilasiin mukana toimitetulla tarratelineellä. Telineen tarran irrottaminen on hankalaa asennuksen jälkeen. Harkitse tarkkaan, mihin kohtaan asennat telineen.

- Älä asenna kameraa kohtaan, jossa se heikentää kuljettajan näkyvyyttä.
- Valitse paikka, josta kameralla on hyvä, esteetön näkyvyys ajoneuvon sisälle.
- Älä sijoita kameraa taustapeilin, pysäköintiluvan tai muun mahdollisen näköesteen taakse tai lähelle.
- Valitse kiinnityspaikka, josta kameralla on hyvä, esteetön näkyvyys edessäpäin olevaan tiehen.
- Varmista, että tuulilasinpyyhkimet puhdistavat kameran edessä olevan tuulilasin kohdan.
- Älä sijoita kameraa tuulilasin mahdolliseen sävytettyyn kohtaan.

#### <span id="page-5-0"></span>Kameran asentaminen tuulilasiin

#### *HUOMAUTUS*

Tarrakiinnitys on tarkoitettu pitkäaikaiseen asennukseen, ja sen irrottaminen voi olla hankalaa. Harkitse tarkkaan, mihin kohtaan asennat telineen.

Tutustu Huomioitavaa kiinnitettäessä -kohtaan, ennen kuin asennat tarratelineen tuulilasiin (*[Huomioitavaa](#page-4-0) [kiinnitettäessä](#page-4-0)*, sivu 1).

Saat parhaan tuloksen asentamalla kameran tuulilasiin, kun ympäristön lämpötila on 21–38 °C (70–100 °F). Tarra ei välttämättä kiinnity kunnolla, jos lämpötila on tämän alueen ulkopuolella. Jos kamera tarvitsee asentaa kylmemmällä säällä, puhdista tuulilasi mahdollisesta lumesta, jäästä ja kosteudesta ja lämmitä sitä auton lämmittimellä, ennen kuin asennat kameran.

Kamera kiinnitetään tuulilasiin mukana toimitetulla tarratelineellä.

- **1** Puhdista tuulilasin sisäpuoli vedellä tai alkoholilla ja nukkaamattomalla liinalla. Tuulilasin on oltava puhdas pölystä, vahasta, rasvasta ja pinnoitteista.
- **2** Pitele kameraa haluamassasi asennuskohdassa tuulilasilla ja varmista, että sillä on hyvä, esteetön näkymä. Varmista, että etulinssi näkee tien selvästi ja sisälinssi näkee auton sisäpuolen selvästi. Älä sijoita kameraa

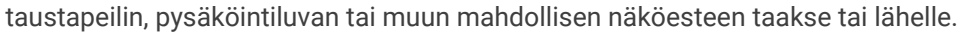

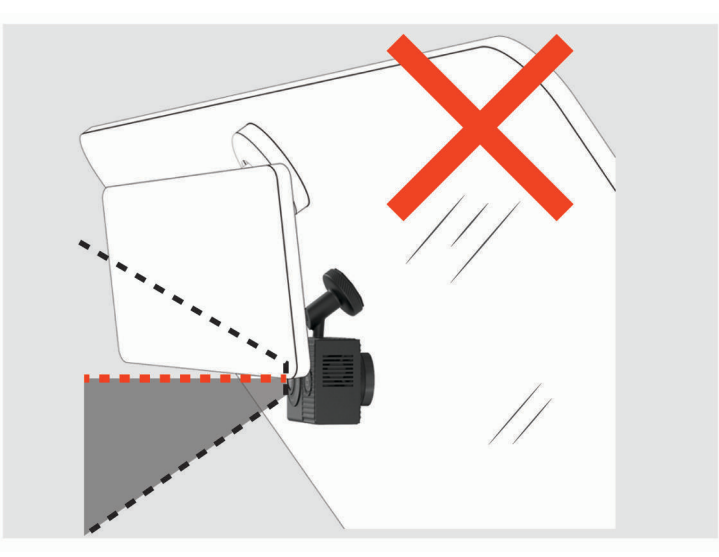

**3** Kun olet valinnut asennuspaikan, josta on hyvä näkyvyys, irrota suojakalvo telineen tarrasta.

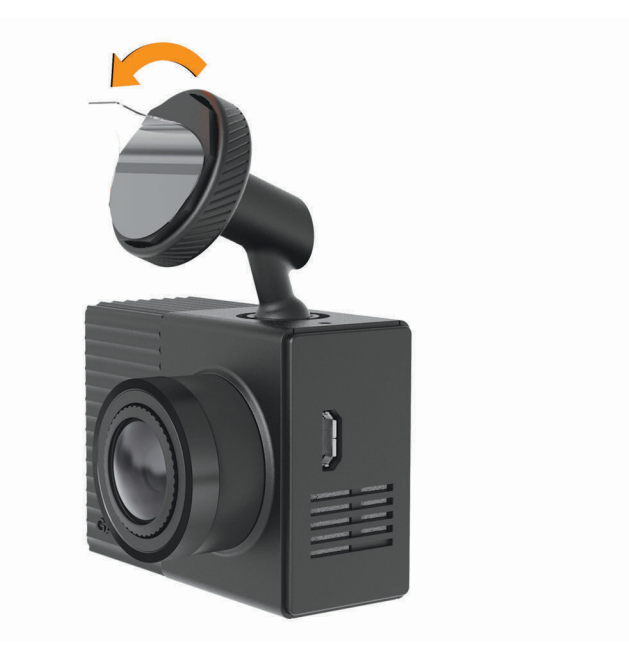

**4** Aseta teline kiinnityskohtaan.

**VIHJE:** tarra on erittäin tarttuva. Älä anna tarran koskettaa tuulilasia, ennen kuin teline on kohdallaan.

**5** Paina telinettä tukevasti tuulilasiin ja paina sitä vielä 30 sekunnin ajan. Siten varmistat, että telineen tarra kiinnittyy tuulilasiin kunnolla.

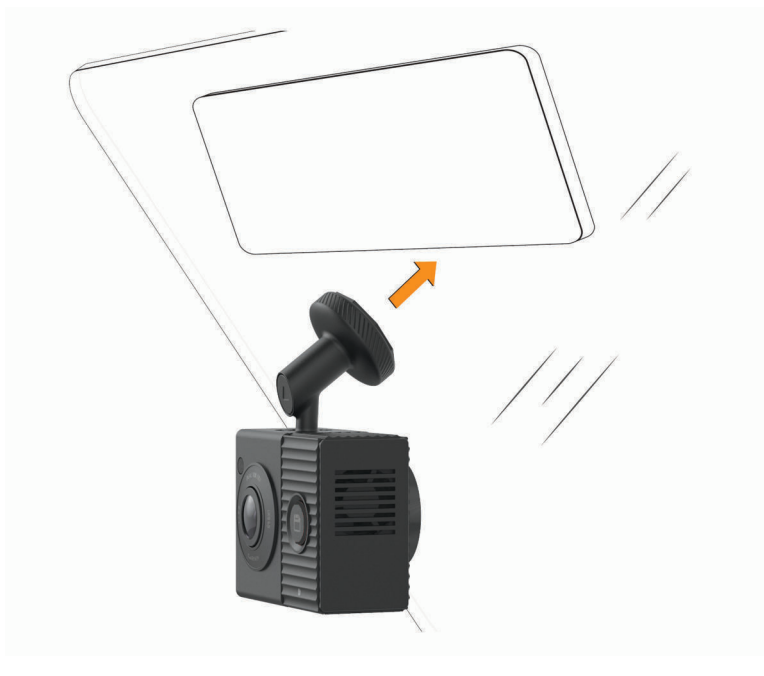

## <span id="page-7-0"></span>Laitteen liittäminen ajoneuvon virtalähteeseen

**1** Liitä virtajohto kameran USB-porttiin.

Voit käyttää kameran virtajohtona kumpaa tahansa mukana toimitettua kaapelia. Pidempi 4 metrin (13 jalan) kaapeli liitetään kaapeli ylöspäin. Lyhyempi 1,5 metrin (5 jalan) kaapeli liitetään kaapeli alaspäin.

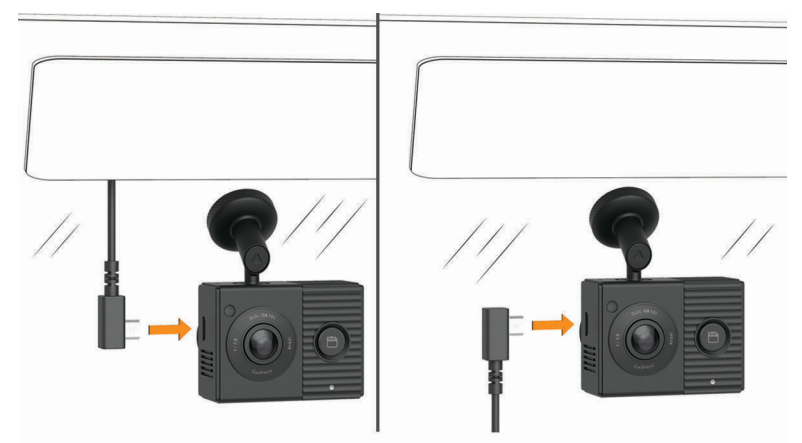

**2** Ohjaa virtajohto ajoneuvon virtaliitäntään.

**HUOMAUTUS:** käytä kameran virtalähteenä mukana toimitettua ajoneuvon virtasovitinta, älä ajoneuvon USBporttia. Ajoneuvon USB-portista kamera ei välttämättä saa riittävästi virtaa toimiakseen luotettavasti. Lisäksi kamera saattaa siirtyä USB-massamuistitilaan, jos liität sen ajoneuvon USB-porttiin lyhyemmällä kaapelilla. Kamera ei voi tallentaa videota eikä yhdistää älypuhelimeen USB-massamuistitilassa.

Pidempi, kevyt virtajohto on tarkoitus ohjata ylös ja pois näkyvistä. Voit piilottaa 4-metrisen (13-jalkaisen) kaapelin ajoneuvon verhoilun taakse tuulilasin, ovenkarmin tai kojelaudan lähelle.

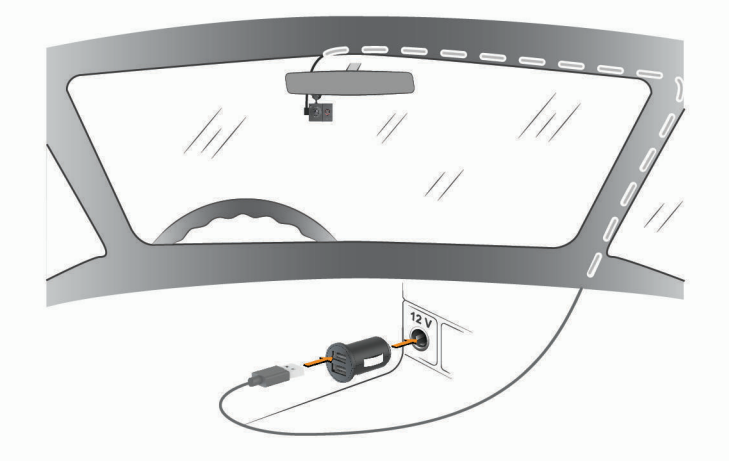

Lyhyempi kaapeli on tarkoitus ohjata alas ajoneuvon virtalähteeseen.

<span id="page-8-0"></span>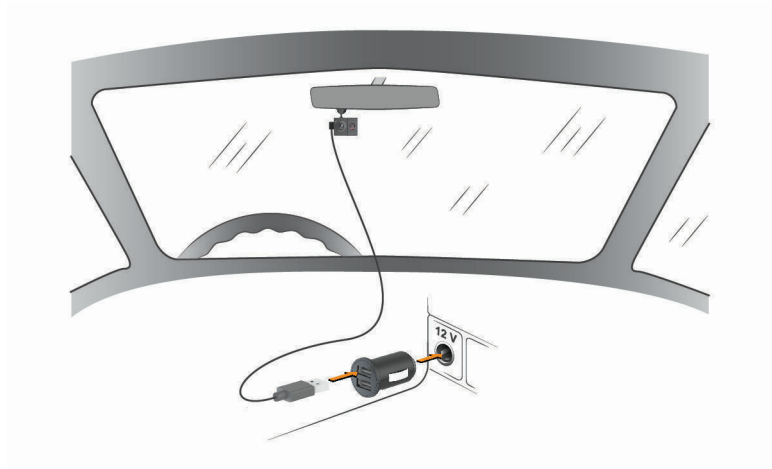

- **3** Liitä Garmin Dash Cam Tandem virtajohto mukana toimitettuun ajoneuvon virtasovittimeen.
- **4** Liitä ajoneuvon virtasovitin ajoneuvon virtaliitäntään.
- **5** Kytke tarvittaessa virta ajoneuvon virtaliitäntään virta-avaimella. Kamera käynnistyy ja alkaa tallentaa.

#### Laitteen sammuttaminen manuaalisesti

Kamerassa ei ole virtapainiketta. Kamera käynnistyy automaattisesti saadessaan virtaa ja sammuu, kun virransaanti katkeaa.

Kun laite on liitetty käynnistyksen yhteydessä kytkeytyvään virtalähteeseen, se sammuu automaattisesti, kun ajoneuvon moottori sammutetaan.

Voit sammuttaa kameran manuaalisesti irrottamalla sen virtalähteestä.

## Pariliittäminen älypuhelimeen

Voit pariliittää Garmin Dash Cam Tandem kameran älypuhelimeen ja Garmin Drive sovellukseen. Garmin Drive sovelluksessa voit määrittää usean kameran verkon, muuttaa kamera-asetuksia sekä katsella, muokata ja tallentaa valokuvia ja videoita.

- 1 Asenna Garmin Drive sovellus älypuhelimesi sovelluskaupasta.
- **2** Liitä kamera virtalähteeseen mukana toimitetulla ajoneuvon virtasovittimella ja USB-kaapelilla. Kamera käynnistyy.
- **3** Tuo kamera ja älypuhelin enintään 3 metrin (10 jalan) päähän toisistaan.
- **4** Avaa puhelimessa Garmin Drive sovellus.
- **5** Valitse vaihtoehto:
	- Jos tämä on ensimmäinen Garmin® laite, jota pariliität älypuhelimeen, hyväksy Garmin Drive sovelluksen käyttöoikeussopimukset.
	- Jos pariliität uutta Garmin laitetta tai kameraa älypuhelimeen, valitse **Lisää toinen laite**.
- **6** Valitse **Garmin Dash Cam -sarja** > **Garmin Dash Cam Tandem**.
- **7** Paina kameran **p**painiketta, kunnes tilan merkkivalo välähtää sinisenä.
- **8** Viimeistele pariliitos ja määritys näyttöön tulevien ohjeiden mukaisesti.

Kun pariliitos on valmis, sovelluksen pääkojelauta tulee näkyviin. Kun laite ja älypuhelin on pariliitetty, ne muodostavat yhteyden toisiinsa automaattisesti ollessaan käynnissä ja tarpeeksi lähekkäin.

# <span id="page-9-0"></span>Laitteen esittely

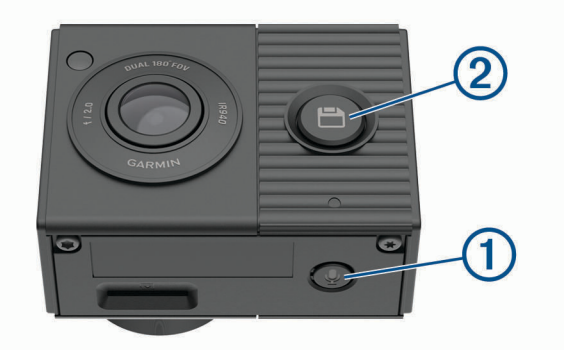

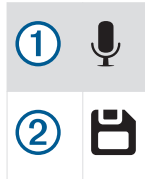

Ota käyttöön ja poista käytöstä äänen tallennus painamalla tätä. Alusta muistikortti painamalla tätä pitkään (*[Muistikortin alustaminen](#page-18-0)*, sivu 15).

Tallenna kuva ja videoleike painamalla tätä. Avaa pariliitostila painamalla tätä pitkään (*[Pariliittäminen älypuhelimeen](#page-8-0)*, sivu 5).

# <span id="page-10-0"></span>Tilan merkkivalot

Mikrofonin merkkivalo  $\textcircled{1}$  ja tilan merkkivalo  $\textcircled{2}$  ilmaisevat laitteen tilan.

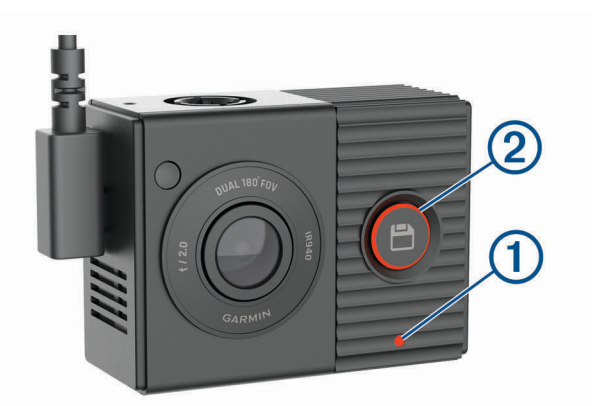

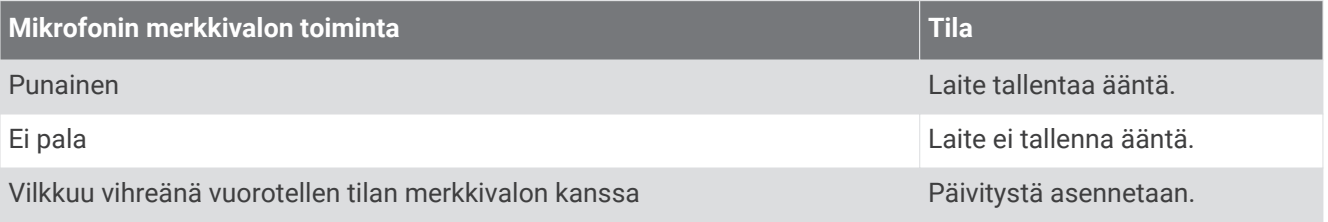

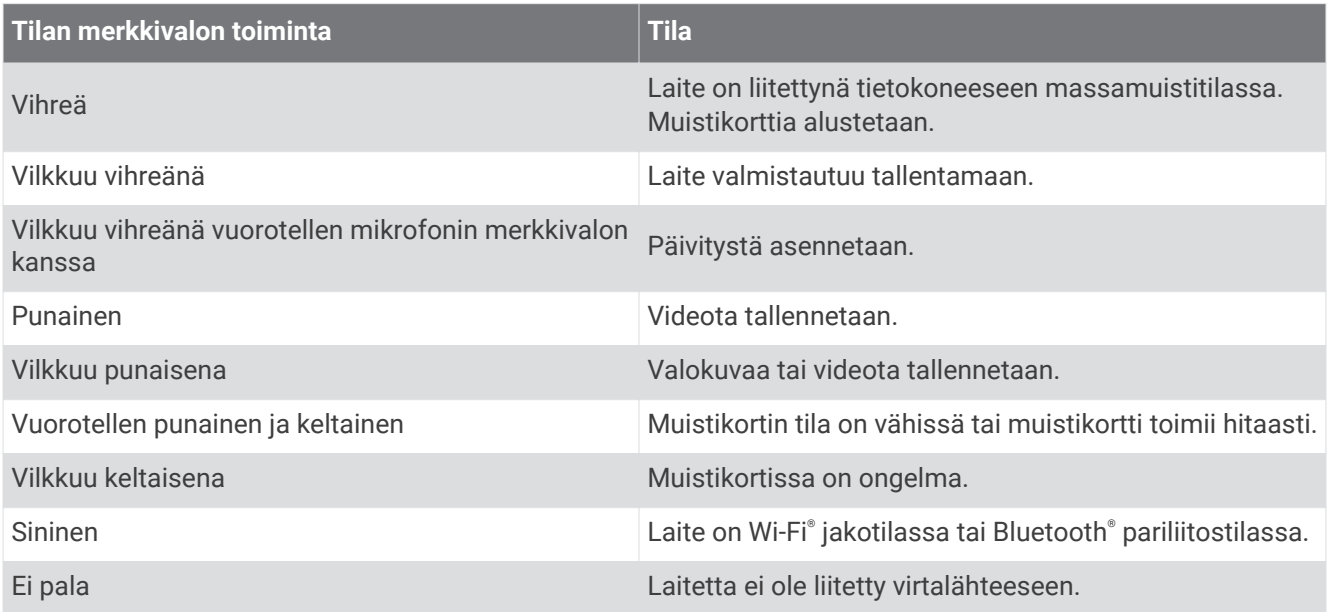

# Kojelautakameran tallennus

#### *HUOMAUTUS*

<span id="page-11-0"></span>Laitteen käyttö on säädeltyä tai kielletty joillakin hallintoalueilla. Vastaat siitä, että noudatat sovellettavia lakeja ja oikeutta yksityisyyteen alueilla, joilla aiot käyttää laitetta.

Kojelautakamera tallentaa videota kameran muistikortille (*[Muistikortin asettaminen](#page-18-0)*, sivu 15). Laite alkaa oletusarvoisesti tallentaa videokuvaa heti käynnistyksen jälkeen ja jatkaa tallennusta sammutukseen asti. Jos muistikortti on täynnä, laite vapauttaa tilaa uusille videoille poistamalla vanhimmat tallentamattomat videot automaattisesti.

Kun tallentamattomien videoiden välitön poistaminen on käytössä, laite poistaa tallentamatonta yli kolme minuuttia vanhaa videota jatkuvasti ja poistaa kaikki tallentamattomat videot aina, kun laite sammutetaan. Ominaisuus on käytettävissä vain tietyillä alueilla, ja se on oletusarvoisesti käytössä joillakin kyseisistä alueista. Kun kamera on määritetty tuetulle alueelle, ominaisuuden voi ottaa käyttöön ja poistaa käytöstä kameran asetuksista (*[Kamera-asetukset Garmin Drive sovelluksessa](#page-16-0)*, sivu 13).

Voit tallentaa videotallenteen, jotta uudet videot eivät korvaa sitä eikä sitä poisteta (*[Videoiden ja valokuvien](#page-12-0)  [tarkasteleminen älypuhelimella](#page-12-0)*, sivu 9).

# Äänen tallennuksen ottaminen käyttöön ja poistaminen käytöstä

*HUOMAUTUS*

Joillakin lainkäyttöalueilla äänen tallentaminen ajoneuvossa on kiellettyä, tai kaikkien matkustajien on oltava tietoisia tallennuksesta ja heiltä on saatava lupa äänen tallentamiseen ajoneuvossa. Vastaat siitä, että noudatat kaikkia lainkäyttöalueesi lakeja ja rajoituksia.

Laite voi tallentaa ääntä sisäisellä mikrofonilla tallentaessaan videota. Voit ottaa äänitallennuksen käyttöön tai poistaa sen käytöstä milloin tahansa.

Paina  $\bigtriangledown$  painiketta.

**VIHJE:** voit ottaa käyttöön tai poistaa käytöstä äänitallennuksen myös ääniohjauksella (*[Ääniohjaus](#page-14-0)*, [sivu 11\)](#page-14-0).

Mikrofonin merkkivalo palaa punaisena, kun ääntä tallennetaan.

## Tapahtumien tunnistus

Laite tunnistaa mahdolliset tapahtumat oletusarvoisesti anturin avulla ja tallentaa videokuvaa automaattisesti havaitun tapahtuman aikana sekä ennen sitä ja sen jälkeen. Videomateriaaliin lisätään tapahtuman aika, päiväys ja sijainti.

## Videoiden ja valokuvien tallentaminen

Laite tunnistaa mahdolliset tapahtumat oletusarvoisesti anturin avulla ja tallentaa videokuvaa automaattisesti havaitun tapahtuman aikana sekä ennen sitä ja sen jälkeen. Video- ja kuvatiedostoja voi myös tallentaa manuaalisesti milloin tahansa.

**1** Paina **-**painiketta.

**VIHJE:** voit tallentaa videota tai valokuvia myös ääniohjauksella (*[Ääniohjaus](#page-14-0)*, sivu 11).

Laite tallentaa valokuvan ja videomateriaalin, kun valitset  $\Box$ , ennen sitä ja sen jälkeen.

2 Painamalla **b** painiketta uudelleen voit tallentaa lisäkuvan ja jatkaa tallennetun videomateriaalin pituutta (valinnainen).

Muistikortin tallennustila on rajallinen. Kun olet tallentanut videotallenteen, vie se älypuhelimeen (*[Videon](#page-13-0) [muokkaaminen ja vieminen](#page-13-0)*, sivu 10) tai siirrä se tietokoneeseen tai muuhun ulkoiseen tallennuspaikkaan pysyvää säilytystä varten (*[Tietokoneessa olevat videot ja valokuvat](#page-14-0)*, sivu 11).

# Videoiden ja valokuvien tarkasteleminen ja vieminen

#### <span id="page-12-0"></span>Suoran kamerasyötteen katsominen

Voit tarkastella suoraa kamerasyötettä molemmista kameran linsseistä Garmin Drive sovelluksessa.

- **1** Valitse älypuhelimen Garmin Drive sovelluksessa **Reaaliaikainen näkymä**.
- Sovellus hakee käytettävissä olevat kamerat.
- **2** Valitse kamera käytettävissä olevien laitteiden luettelosta.
- Suora näkymä avautuu. Sovellus näyttää oletusarvoisesti etulinssin tai viimeksi tarkastelemasi linssin kuvan.
- **3** Voit vaihtaa kameranäkymästä toiseen valitsemalla **Näytä sisäpuoli** tai **Näytä etupuoli**.

## Videoiden ja valokuvien tarkasteleminen älypuhelimella

Jotta voit katsella videoita ja valokuvia älypuhelimella, sinun tarvitsee pariliittää Garmin Dash Cam Tandem laite Garmin Drive sovellukseen (*[Pariliittäminen älypuhelimeen](#page-8-0)*, sivu 5).

**HUOMAUTUS:** laite pysäyttää tallennuksen ja poistaa hälytykset käytöstä videoiden ja valokuvien katselun ajaksi.

- **1** Valitse älypuhelimen Garmin Drive sovelluksessa **Videot ja valokuvat**. Sovellus hakee käytettävissä olevat kamerat.
- **2** Valitse Garmin Dash Cam Tandem kamera käytettävissä olevien laitteiden luettelosta. Sovellus yhdistää kameraan ja näyttää käytettävissä olevien valokuvien ja videoiden pikkukuvagallerian. Päällekkäiskuvake ilmaisee kohteen tyypin.

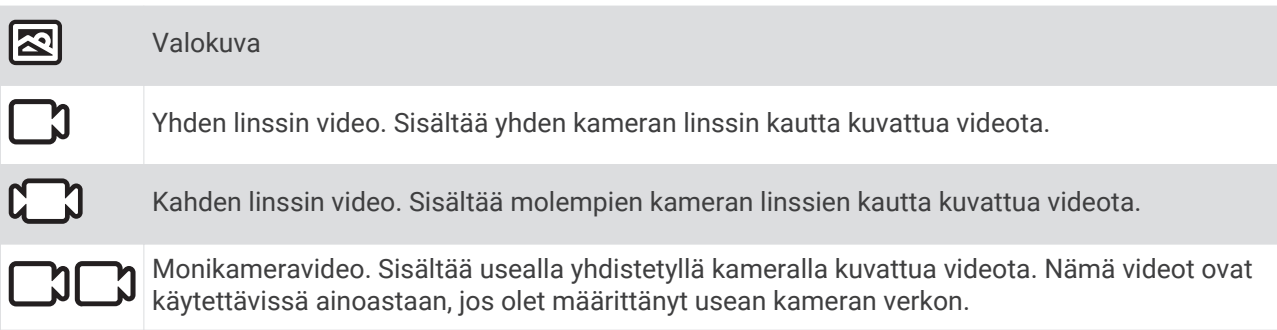

- **3** Valitse video tai valokuva.
- **4** Valitse tarvittaessa vaihtoehto:
	- Voit siirtyä linssien välillä kahden linssin videossa valitsemalla **Etulinssi** tai **Sisälinssi**.
	- $\cdot$  Voit siirtyä kameroiden välillä monikameravideossa valitsemalla tai .

Kun katselet videota, voit rajata sitä ja viedä sen tallennettavaksi puhelimeen tai jaettavaksi muiden kanssa (*[Videon muokkaaminen ja vieminen](#page-13-0)*, sivu 10).

#### Videon tai valokuvan poistaminen älypuhelimella

- **1** Kun tarkastelet tallennettujen videoiden tai valokuvien luetteloa älypuhelimella, valitse **Valitse**.
- **2** Valitse vähintään yksi tiedosto.
- **3** Valitse  $\overline{m}$ .

## <span id="page-13-0"></span>Videon muokkaaminen ja vieminen

Voit lyhentää videota ennen vientiä puhelimen tallennustilaan poistamalla siitä tarpeetonta materiaalia.

**1** Kun katselet videota, voit rajata sen pituutta vetämällä videon edistymisosoittimen rajauskahvoja vasemmalle tai oikealle.

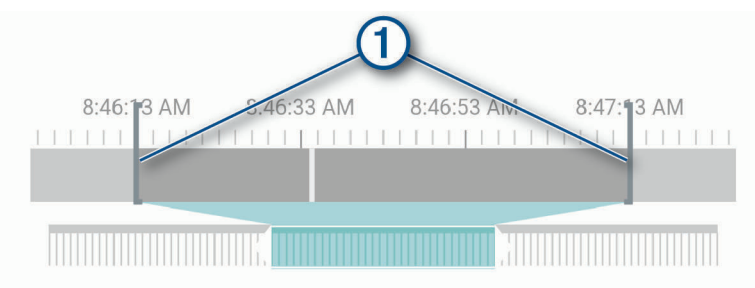

- **2** Valitsemalla **Sisällytä ääni** -valintaruudun voit sisällyttää tallennetun äänen (valinnainen).
- **3** Jos haluat kahden linssin videon tai monikameravideon, valitse kuva kuvassa -videolähde (PIP) ja valitse kulma, jossa PIP-videon pitäisi näkyä (valinnainen).
- **4** Valitse **Vie**.

**HUOMAUTUS:** sovelluksen on oltava etualalla videon viennin aikana.

Sovellus vie rajatun videon älypuhelimeen.

**5** Kun video on viety, voit poistaa videon kameran muistikortilta valitsemalla **Poista kamerasta** (valinnainen).

#### Kameran liittäminen tietokoneeseen

Voit liittää kameran tietokoneeseen ja asentaa ohjelmistopäivityksiä tai siirtää videoita ja valokuvia tietokoneeseen.

**HUOMAUTUS:** pidempi laitteen mukana toimitettu virtajohto on tarkoitettu ainoastaan virtajohdoksi, eikä sitä voi käyttää liitäntäkaapelina tietokoneeseen.

**1** Liitä laitteen mukana toimitetun lyhyemmän (1,5 metrin / 5 jalan) datakaapelin pienempi pää kameran micro-USB-porttiin.

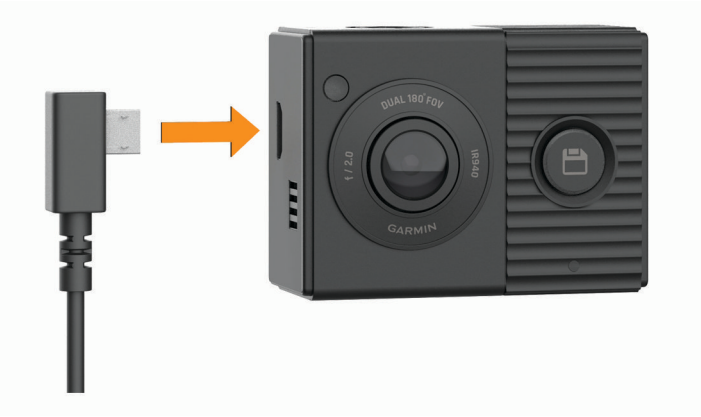

**2** Liitä datakaapelin suurempi pää tietokoneen USB-porttiin.

Tietokoneen käyttöjärjestelmän mukaan laite näkyy tietokoneessa siirrettävänä levynä tai siirrettävänä taltiona.

#### <span id="page-14-0"></span>Tietokoneessa olevat videot ja valokuvat

**HUOMAUTUS:** kaikki mediasoittimet eivät välttämättä tue tarkkaa toistoa.

Videot ja valokuvat tallennetaan kameran muistikortin DCIM-hakemistoon. Videot tallennetaan MP4 tiedostomuotoon ja valokuvat JPG-muotoon. Voit tarkastella ja siirtää valokuvia ja videoita liittämällä muistikortin tai laitteen tietokoneeseen (*[Kameran liittäminen tietokoneeseen](#page-13-0)*, sivu 10).

Videot ja valokuvat lajitellaan kansioihin.

**HUOMAUTUS:** tallentamattomat videot eivät ole käytettävissä, kun tallentamattoman videon välitön poistaminen on käytössä (*[Kamera-asetukset Garmin Drive sovelluksessa](#page-16-0)*, sivu 13).

**100EVENT**: sisältää videot, jotka laite on tallentanut automaattisesti havaittuaan tapahtuman.

**101PHOTO**: sisältää valokuvat.

**102SAVED**: sisältää käyttäjän manuaalisesti tallentamat videot.

**103PARKM**: sisältää pysäköitynä kuvatut videot.

**104UNSVD**: sisältää tallentamattoman videomateriaalin. Laite korvaa vanhimman tallentamattoman videomateriaalin, kun tallentamattomien videoiden tallennustila on täynnä.

# Ääniohjaus

Ääniohjauksella voit käyttää laitetta sanomalla sanoja ja komentoja. Voit vaihtaa ääniohjauksen kielen Garmin Drive sovelluksessa.

**HUOMAUTUS:** ääniohjaus ei ole käytettävissä kaikilla kielillä.

#### Ääniohjauksen kielen asettaminen

Jotta voit asettaa ääniohjauksen kielen, sinun tarvitsee pariliittää Garmin Dash Cam Tandem laite Garmin Drive sovellukseen (*[Pariliittäminen älypuhelimeen](#page-8-0)*, sivu 5).

Kamera hyväksyy ääniohjauskomennot oletusarvoisesti englanniksi. Voit vaihtaa ääniohjauksen kielen Garmin Drive sovelluksessa.

- **1** Valitse Garmin Drive sovelluksessa  $\bullet$  ja valitse kameran nimi.
- **2** Valitse **Äänikomennot**.
- **3** Valitse maa ja kieli.

#### Kameran hallinta äänikomennoilla

**1** Aktivoi ääniohjaus sanomalla **OK, Garmin**.

Kamerasta kuuluu äänimerkki, ja kamera alkaa kuunnella komentoja.

- **2** Sano komento:
	- Tallenna video sanomalla **Tallenna video**.
	- Ota kuva sanomalla **Take a Picture**.
	- Tallenna äänet videon mukana sanomalla **Äänen tallennus**.
	- Tallenna videokuvaa ilman ääntä sanomalla **Keskeytä toisto**.

Kamerasta kuuluu äänimerkki, kun se tunnistaa komennon.

# Ääniohjausvinkkejä

- Puhu normaalilla äänellä laitteeseen päin.
- Voit parantaa puheentunnistuksen tarkkuutta vähentämällä taustahälyä.
- Sano ennen jokaista komentoa **OK, Garmin**.
- Kuuntele merkkiääntä, josta tunnistat, että kamera on tunnistanut komennon.

# Usean kameran verkko

<span id="page-15-0"></span>Samaan ajoneuvoon voi asentaa useita kojelautakameroita, esimerkiksi etu- ja takakameran, ja samanaikaisista tallenteista voi luoda kuva kuvassa -yhdistelmävideoita. Voit pariliittää useita kojelautakameroita Garmin Drive sovelluksella. Jos verkkoon on liitetty GPS-järjestelmää käyttävä kamera, voit lisätä sijaintitiedot kaikista verkossa olevista kameroista tallennettuihin videoihin.

## Usean kameran kuva kuvassa -videot

Jotta voit käyttää tätä ominaisuutta, sinun tarvitsee pariliittää vähintään kaksi kameraa Garmin Drive sovellukseen ja tallentaa materiaalia molemmilla.

Garmin Drive sovelluksella voit luoda kuva kuvassa -yhdistelmävideoita kahdella kameralla samaan aikaan kuvatusta materiaalista.

- **1** Valitse Garmin Drive sovelluksessa **Videot ja valokuvat**.
- **2** Valitse monikameravideo.

Monikameravideon tunnistaa videon pikkukuvassa olevista kamerakuvakkeista  $\Box\Box$  . Sovellus yhdistää samaan aikaan tallennetut videot automaattisesti samaan monikameravideokuvakkeeseen.

- **3** Valitse videon koko näytön osassa käytettävä materiaali valitsemalla ia .
- **4** Rajaa videon pituutta vetämällä videon edistymisosoittimen kahvoja vasemmalle tai oikealle.
- **5** Valitse **Jatka**.
- **6** Valitse videon kuva kuvassa -osassa käytettävä materiaali valitsemalla ia .
- **7** Valitse kulma, jossa haluat näyttää kuva kuvassa -materiaalin ja valitse **Vie**. **HUOMAUTUS:** sovelluksen on oltava etualalla videon viennin aikana. Sovellus vie kuva kuvassa -videon älypuhelimeen.

# Asetukset

Garmin Dash Cam Tandem -laitteen asetukset määritetään Garmin Drive sovelluksessa. Ennen asetusten määrittämistä laite on pariliitettävä Garmin Drive sovellukseen (*[Pariliittäminen älypuhelimeen](#page-8-0)*, sivu 5).

## <span id="page-16-0"></span>Kamera-asetukset Garmin Drive sovelluksessa

Valitse Garmin Drive sovelluksessa  $\ddot{\mathbf{C}}$  ja valitse kameran nimi.

**Kameran asetukset**: voit valita kameran nimen. Tässä näkyy myös reaaliaikainen videosyöte, jotta voit säätää kameran asentoa.

**Etulinssi**: voit säätää ulospäin suunnatun etulinssin videolaatua ja valotusta.

**Sisälinssi**: voit säätää sisälinssin valotusta.

**HUOMAUTUS:** sisälinssin videolaatu on aina 720p, 30fps.

**Päällekkäistiedot**: säätää videoissa ja kuvissa näkyvien tietojen tyyppiä.

**Hälytyksen äänenvoimakkuus**: määrittää hälytysten äänenvoimakkuuden, kun kamera esimerkiksi havaitsee mahdollisen ajoneuvotapahtuman.

**Tallentamattomat videot**: määrittää, milloin laite poistaa tallentamatonta videomateriaalia. Kun **Poista kun täysi**  on valittu, laite tunnistaa vanhimman tallentamattoman videon, kun muistikortin tallennustila on täynnä. Kun **Poista välittömästi** on valittu, laite poistaa tallentamatonta yli kolme minuuttia vanhaa videota jatkuvasti ja poistaa kaikki tallentamattomat videot aina, kun laite sammutetaan. Tämä on kätevää tietojen tietosuojan kannalta.

**Yksiköt ja aika**: määrittää päivämäärän ja ajan muodon.

**Äänikomennot**: voit ottaa käyttöön tai poistaa käytöstä ääniohjauksen ja määrittää äänikomentojen kielen.

**Tietoja laitteesta**: näyttää kameran ohjelmistoversion ja laitetunnuksen.

**Tarkista päivitykset**: voit tarkistaa, ladata ja asentaa kameran laiteohjelmistopäivityksiä.

**Alusta SD-kortti**: alustaa muistikortin ja poistaa kaikki sille tallennetut videot, valokuvat ja muut tiedot.

**Palauta oletukset**: palauttaa laitteen oletusasetukset ja purkaa laitteen pariliitoksen Garmin Drive sovellukseen.

**HUOMAUTUS:** tämä vaihtoehto ei poista tallennettuja valokuvia eikä videoita. Valokuvat ja videot on tallennettu muistikortille. Jos haluat poistaa kaikki valokuvat ja videot, voit alustaa muistikortin.

**Unohda laite**: purkaa laitteen pariliitoksen Garmin Drive sovellukseen.

#### Videotarkkuusasetukset

Voit asettaa kameran tallentaman ulkovideokuvan laadun. Videolaatuasetus sisältää tarkkuuden, kuvanopeuden (FPS) ja HDR (high dynamic range) -kuvankäsittelyn.

Tarkkuus tarkoittaa videon leveyttä ja korkeutta kuvapisteinä. Kuvanopeus tarkoittaa tallennettujen videokuvien määrää sekunnissa. HDR tallentaa kustakin kuvasta useita valotustasoja, ja sillä voidaan parantaa videon selkeyttä jyrkkäkontrastisissa tai vähäisen valon olosuhteissa. Muistikorttitilaa tarvitaan sitä enemmän, mitä tarkempi tai kuvanopeudeltaan suurempi asetus valitaan.

**HUOMAUTUS:** sisälinssin tarkkuus on aina 720p (1280 × 720 kuvapistettä) ja kuvanopeus 30 kuvaa/s. Se ei tue HDR-ominaisuutta.

#### Valitse **Asetukset** > **Kamera** > **Etulinssi** > **Laatu**.

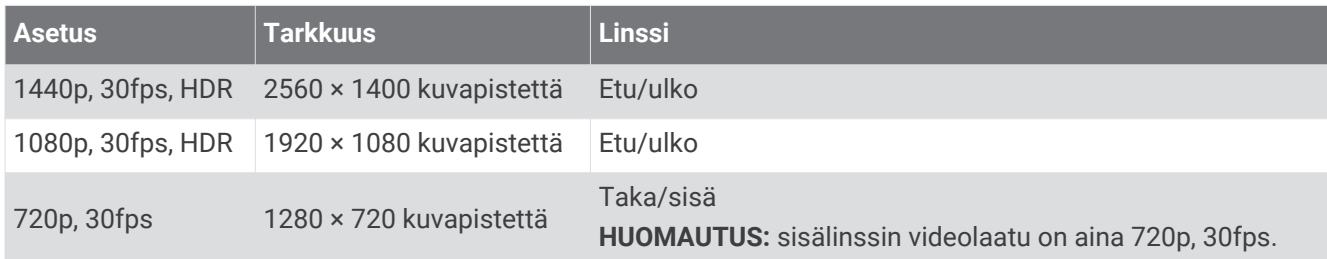

## <span id="page-17-0"></span>Kameran nimeäminen uudelleen

Voit muuttaa kameran nimeä, jotta erotat sen paremmin usean kameran verkossa olevien kameroiden joukosta.

- 1 Valitse  $\mathbf{\ddot{a}}$ .
- **2** Valitse kamera.
- **3** Valitse **Kameran asetukset**.
- **4** Valitse kameran nimi **Kameran nimi** -kentässä.

**VIHJE:** valitsemalla Mukautettu voit kirjoittaa mukautetun kameran nimen.

# Laitteen tiedot

## Muistikortin tekniset ominaisuudet

Kameraan tarvitaan muistikortti, jolla on seuraavat tekniset ominaisuudet. Tarkista suositeltujen muistikorttien luettelo osoitteesta [garmin.com/dashcamcards.](http://garmin.com/dashcamcards)

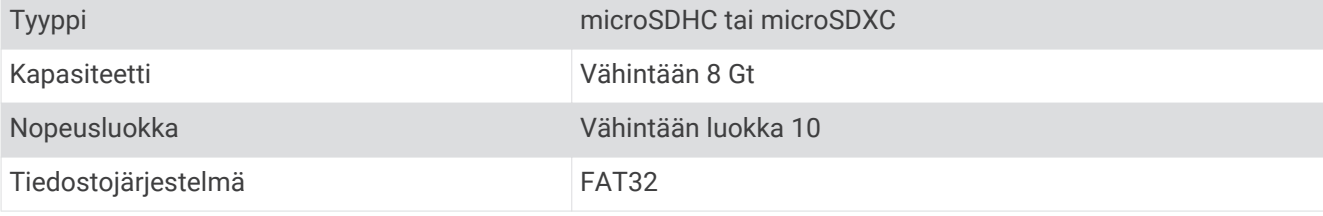

#### Muistikortin irrottaminen

*HUOMAUTUS* Jos muistikortti irrotetaan, kun kamera on käynnissä, tietoja voidaan menettää tai kamera voi vahingoittua.

- **1** Irrota virtajohto kamerasta.
- **2** Odota, että molemmat merkkivalot sammuvat.
- **3** Paina korttia sisäänpäin, kunnes se napsahtaa.
- **4** Vapauta kortti.

Kortti ponnahtaa ulos paikasta.

#### <span id="page-18-0"></span>Muistikortin asettaminen

Videon tallentamiseen tarvitaan yhteensopiva muistikortti (*[Muistikortin tekniset ominaisuudet](#page-17-0)*, sivu 14).

**1** Aseta muistikortti  $\Omega$  korttipaikkaan  $\Omega$ .

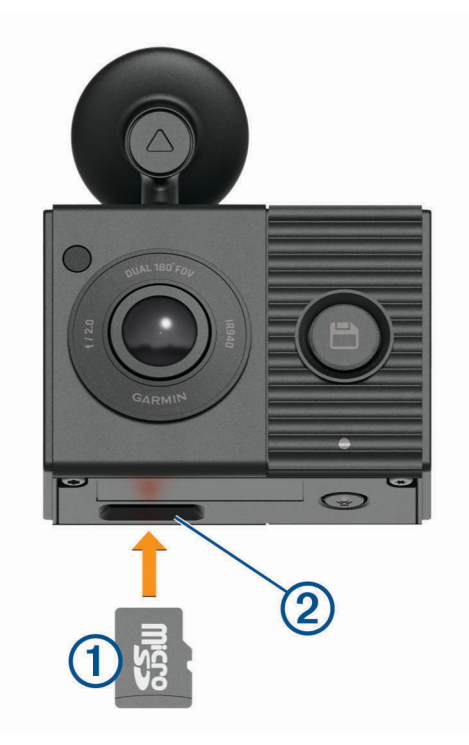

**2** Paina sitä sisäänpäin, kunnes se naksahtaa paikalleen.

#### Muistikortin alustaminen

Laite tarvitsee muistikortin, joka on alustettu FAT32-tiedostojärjestelmään. Kortin voi alustaa laitteella kyseiseen tiedostojärjestelmään. Voit pidentää muistikortin käyttöikää alustamalla muistikortin vähintään kuuden kuukauden välein. Myös uudet muistikortit tarvitsee alustaa, ellei niitä ole alustettu FAT32 tiedostojärjestelmään.

**HUOMAUTUS:** muistikortin alustaminen poistaa kaikki sille tallennetut videot, valokuvat ja muut tiedot.

- **1** Liitä kamera virtalähteeseen mukana toimitetulla ajoneuvon virtasovittimella ja USB-kaapelilla. Kamera käynnistyy. Jos muistikorttia ei ole alustettu oikein FAT32-muotoon, tilan merkkivalo vilkkuu keltaisena.
- **2** Paina *D*-painiketta kahdeksan sekuntia.

Tilan merkkivalo vilkkuu vihreänä, kun kortti alustuu.

Kun alustus on valmis, tilan merkkivalo muuttuu punaiseksi ja kamera aloittaa tallennuksen.

#### Kameran linssien puhdistaminen

#### *HUOMAUTUS*

Älä käytä kemiallisia puhdistusaineita ja liuottimia, jotka voivat vahingoittaa muoviosia.

Voit parantaa videokuvan laatua puhdistamalla kameran linssit säännöllisesti.

- **1** Pyyhi linssit naarmuttamattomalla puhdistusliinalla, jonka voit tarvittaessa kostuttaa isopropyylialkoholilla.
- **2** Anna linssien kuivua itsekseen.

## <span id="page-19-0"></span>Kameratelineen irrottaminen tuulilasista

Tarrakiinnitys on tarkoitettu pitkäaikaiseen asennukseen, ja sen irrottaminen voi olla hankalaa.

- **1** Tartu telineeseen tukevasti.
- **2** Vedä telinettä tasaisesti ylöspäin ja poispäin tuulilasista, kunnes tarra irtoaa tuulilasista tai telineestä.
- **3** Poista jäljellä oleva liima tuulilasista ja telineestä.
- **4** Puhdista tuulilasi ja teline.

Telineen tarran voi vaihtaa (*Telineen tarran vaihtaminen*, sivu 16).

#### Telineen tarran vaihtaminen

Voit vaihtaa telineen tarran, jos haluat asentaa laitteen uuteen paikkaan. Laitteen mukana toimitetaan yksi ylimääräinen tarralevy. Voit ostaa lisää tarralevyjä osoitteesta <https://buy.garmin.com>.

- **1** Irrota tarra telineestä tarvittaessa.
- **2** Puhdista teline.

Telineen on oltava puhdas pölystä, vahasta, rasvasta ja pinnoitteista.

- **3** Irrota uuden tarralevyn suojakalvon toinen reuna.
- **4** Aseta tarralevy telineen päälle.

**VIHJE:** tarra on erittäin tarttuva. Älä anna tarralevyn koskettaa telinettä, ennen kuin ne ovat kohdakkain.

- **5** Paina tarra tukevasti kiinni telineeseen ja paina sitä 30 sekunnin ajan.
- **6** Asenna kamerateline tuulilasiin (*[Kameran asentaminen tuulilasiin](#page-5-0)*, sivu 2).

## Laitteen päivittäminen Garmin Drive sovelluksella

Garmin Drive sovellus ilmoittaa, kun laitteeseen on saatavilla ohjelmistopäivitys.

- **1** Valitse Garmin Drive sovelluksessa **Asenna heti**. Ohjelmistopäivitys lähetetään laitteeseen. Saat ilmoituksen, kun siirto on valmis.
- **2** Irrota laite virtalähteestä, kunnes se sammuu.
- **3** Liitä laite virtalähteeseen.

Laite asentaa ohjelmistopäivityksen.

**HUOMAUTUS:** materiaalia ei tallenneta ohjelmistopäivityksen aikana.

## Tuotepäivitykset

Asenna tietokoneeseen Garmin Express™ [\(www.garmin.com/express\)](http://www.garmin.com/express).

Tämä helpottaa näiden palvelujen käyttöä Garmin laitteissa:

- Ohjelmistopäivitykset
- Tuotteen rekisteröiminen

#### Määrittäminen: Garmin Express

- **1** Liitä laite tietokoneeseen USB-kaapelilla.
- **2** Siirry osoitteeseen [garmin.com/express](http://garmin.com/express).
- **3** Seuraa näytön ohjeita.

# Tekniset tiedot

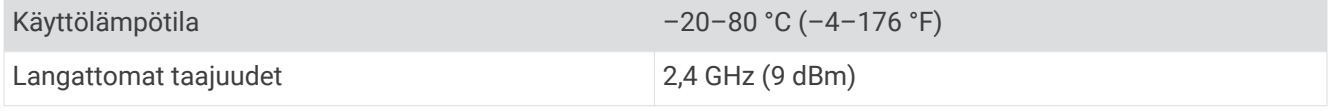

# Liite

## <span id="page-20-0"></span>Pysäköintivideon tallennus

#### *HUOMAUTUS*

Tietoturvasäädösten vuoksi tämä ominaisuus ei ole käytettävissä kaikilla alueilla. Vastaat siitä, että tunnet lainkäyttöalueen yksityisyyslait ja -oikeudet ja noudatat niitä.

Liitä kamera Dash Cam laitteen pysäköintitilan kaapelilisävarusteeseen, jotta voit tallentaa videoita pysäköitynä (*Pysäköintitilan kaapelilisävarusteen liittäminen virtalähteeseen*, sivu 17).

Pysäköintivideon tallennustoiminnolla kamera tallentaa videota automaattisesti, kun ajoneuvo on pysäköitynä. Kun katkaiset virran ajoneuvosta, kamera siirtyy pysäköintivideon tallennustilaan ja tallentaa videota automaattisesti aina, kun kameran anturi havaitsee liikettä.

#### Pysäköintitilan kaapelin kytkentäkaavio

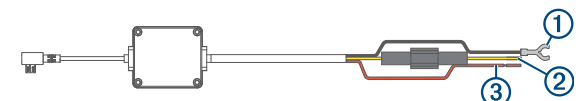

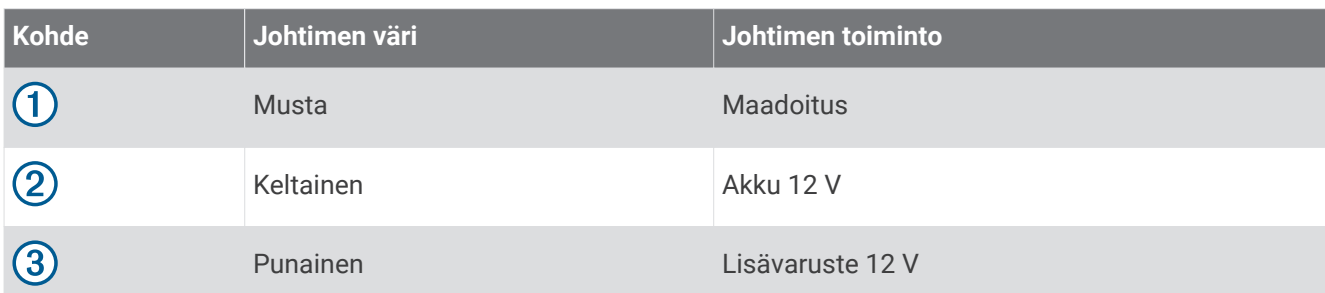

#### Pysäköintitilan kaapelilisävarusteen liittäminen virtalähteeseen

#### **HUOMIO**

Garmin suosittelee, että laitteen asentaa kokenut asentaja, joka tuntee sähköjärjestelmät. Jos virtajohto liitetään väärin, ajoneuvo tai akku voi vahingoittua tai joku voi loukkaantua.

- **1** Ohjaa pysäköintitilan kaapelilisävaruste ajoneuvon kohtaan, jossa on jatkuva virransaanti, virtakytkin ja maadoitusliitäntä.
- **2** Liitä **BATT**-johdin jatkuvaan virtalähteeseen.
- **3** Liitä **ACC**-johdin kytkimelliseen virtalähteeseen.
- **4** Liitä **GND**-johdin ajoneuvon korin paljaaseen metalliin olemassa olevalla pultilla tai ruuvilla.
- **5** Liitä pysäköintitilan kaapelilisävaruste kameran USB-porttiin.

# Vianmääritys

## Kamera tuntuu lämpimältä käytön aikana

Garmin kojelautakamerat on suunniteltu autoympäristöön. On normaalia ja odotettavissa, että tuotteet lämpenevät ja kuumenevat lämpimissä ilmastoissa, joissa ne altistuvat auringolle. Niiden käyttö on silti turvallista. Käyttö on turvallista, vaikka itse laitteen lämpötila ylittäisi laitteen ympäristön suurimman sallitun lämpötilan. Noudata aina tuoteoppaan sisältämiä käyttö- ja huolto-ohjeita.

# <span id="page-21-0"></span>Muistikortti on huono ja se on vaihdettava

Kaikki microSD® muistikortit kuluvat loppuun, kun niiden tiedot on korvattu uusilla lukemattomia kertoja. Kortin ajoittainen alustus voi pidentää kortin käyttöikää ja suorituskykyä. Koska kojelautakamera tallentaa materiaalia jatkuvasti, muistikortti tarvitsee vaihtaa ajoittain (*[Muistikortin asettaminen](#page-18-0)*, sivu 15). Laite tunnistaa muistikorttivirheet automaattisesti ja hälyttää, kun muistikortti tarvitsee alustaa tai vaihtaa.

Voit pidentää muistikortin käyttöikää seuraavilla toimilla.

- Alusta muistikortti vähintään kuuden kuukauden välein (*[Muistikortin alustaminen](#page-18-0)*, sivu 15).
- Jos laite näyttää hälytyksen muistikortin virheestä, kokeile ensin alustaa muistikortti (*[Muistikortin](#page-18-0)  [alustaminen](#page-18-0)*, sivu 15). Vaihda muistikortti sen jälkeen tarvittaessa (*[Muistikortin asettaminen](#page-18-0)*, sivu 15).
- Sammuta laite, kun ajoneuvoa ei käytetä. Jos laitetta ei ole liitetty virtalukolliseen ajoneuvon virtalähteeseen, sammuta laite, kun ajoneuvoa ei käytetä, jotta kojelautakamera ei tallenna turhaan.
- Käytä suurikapasiteettisempaa muistikorttia. Suurikapasiteettiset muistikortit kestävät tavallisesti pidempään, koska niiden tiedot korvautuvat harvemmin kuin pienempien.
- Käytä laadukasta muistikorttia, jonka nopeusluokka on vähintään 10.
- Varmista, että uusi muistikortti on laadukkaalta valmistajalta, ja osta se luotettavalta myyjältä.

## Videotallenteet ovat sumeita

- Puhdista kameran linssi (*[Kameran linssien puhdistaminen](#page-18-0)*, sivu 15).
- Puhdista kameran edessä oleva tuulilasi.
- Varmista, että tuulilasinpyyhkimet eivät ole kameran edessä. Siirrä laitetta tarvittaessa.

## Videotallenteet ovat epätasaisia tai vajaita

- Saat parhaan kamera- ja videotuloksen käyttämällä laadukasta muistikorttia, jonka nopeusluokka on vähintään 10. Tarkista suositeltujen muistikorttien luettelo osoitteesta [garmin.com/dashcamcards.](http://garmin.com/dashcamcards) Videokuva ei välttämättä tallennu hitaammalle kortille riittävän nopeasti.
- Jos katsot videoita älypuhelimella käyttäen langatonta yhteyttä kameraan, kokeile siirtyä katselupaikkaan, jossa on vähemmän langattoman verkon häiriöitä, tai kokeile siirtää videot älypuhelimeen (*[Videon](#page-13-0) [muokkaaminen ja vieminen](#page-13-0)*, sivu 10).
- Siirrä tärkeät tallenteet tietokoneeseen tai älypuhelimeen ja alusta muistikortti (*[Muistikortin alustaminen](#page-18-0)*, [sivu 15\)](#page-18-0).
- Jos laite näyttää hälytyksen muistikortin virheestä, kokeile ensin alustaa muistikortti (*[Muistikortin](#page-18-0)  [alustaminen](#page-18-0)*, sivu 15). Vaihda muistikortti sen jälkeen tarvittaessa (*[Muistikortin asettaminen](#page-18-0)*, sivu 15).
- Päivitä laitteeseen uusin ohjelmisto (*[Tuotepäivitykset](#page-19-0)*, sivu 16).

## **Hakemisto**

#### <span id="page-22-0"></span>**A**

asetukset **[12](#page-15-0), [13](#page-16-0)**

#### **B**

Bluetooth tekniikka, puhelimen liittäminen **[5](#page-8-0)**

#### **G**

Garmin Express **[16](#page-19-0)** ohjelmiston päivittäminen **[16](#page-19-0)**

#### **K**

kamera, nimeäminen uudelleen **[14](#page-17-0)** kamerat, kojelautakamera **[15](#page-18-0)** kieli **[11](#page-14-0)** kiinnittäminen, tuulilasi **[2](#page-5-0)** kojelautakamera **[18](#page-21-0)** muistikortti **[15](#page-18-0)** videon tallentaminen **[8](#page-11-0)** äänen tallentaminen **[8](#page-11-0)** käyttölämpötila **[17](#page-20-0)**

#### **L**

laitteen esittely **[6](#page-9-0)**

#### **M**

Merkkivalo **[7](#page-10-0)** microSD kortti **[14](#page-17-0), [15](#page-18-0), [18](#page-21-0)** muistikortti **[14,](#page-17-0) [15,](#page-18-0) [18](#page-21-0)** asentaminen **[15](#page-18-0)** määrittäminen **[4](#page-7-0)**

#### **O**

ohjelmisto, päivittäminen **[16](#page-19-0)** ohjelmiston päivittäminen **[16](#page-19-0)**

#### **P**

pariliitos, puhelin **[5](#page-8-0)** puhdistaminen, laite **[15,](#page-18-0) [18](#page-21-0)** puhelin, pariliitos **[5](#page-8-0)** pysäköintitilan kaapeli **[17](#page-20-0)**

#### **T**

tapahtumien tunnistus **[8](#page-11-0)** tarkkuus **[13](#page-16-0)** teline **[16](#page-19-0)** poistaminen, telineen irrottaminen **[16](#page-19-0)** tietokone, yhdistäminen **[10](#page-13-0)**

#### **U**

useita kameroita **[12](#page-15-0)**

#### **V**

valokuvat, tarkasteleminen **[11](#page-14-0)** vianmääritys **[17,](#page-20-0) [18](#page-21-0)** video laatu **[18](#page-21-0)** muokkaaminen **[12](#page-15-0)** poistaminen **[9](#page-12-0)** suora **[9](#page-12-0)** tallentaminen **[8](#page-11-0), [10](#page-13-0), [17](#page-20-0)** toistaminen **[9,](#page-12-0) [11](#page-14-0)** valokuvat, tarkasteleminen **[9](#page-12-0)** virtapainike **[5](#page-8-0)**

#### **Ä**

älypuhelinominaisuudet, yhdistäminen **[5](#page-8-0)** ääniohjaus **[11](#page-14-0)** vihjeet **[11](#page-14-0)**

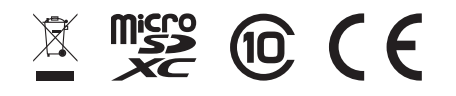